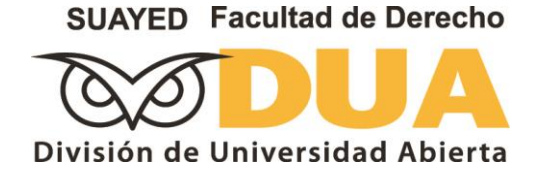

# **GUÍA DE REINSCRIPCIÓN**

SISTEMA UNIVERSIDAD ABIERTA

## **SECCIÓN ESCOLAR**

TELS.: (55) 56.22.24.23 (55) 56.22.24.25 **[seccionescolar@derecho.unam.mx](mailto:seccionescolar@derecho.unam.mx)**

#### **CONSIDERACIONES PREVIAS PARA UNA INSCRIPCIÓN EXITOSA:**

- Antes que todo, debes planificar tu inscripción:
	- o Toma en cuenta lo que puedes cursar (con base en tu avance académico y en las restricciones reglamentarias que te afecten) y lo que debes cursar (de acuerdo con la seriación y estructura de tu plan de estudios).
	- o **Tu plan de estudios se encuentra en:** <http://www.dgae-siae.unam.mx/educacion/planes.php>
	- o **Tu Historia académica se encuentra en:** [https://www.dgae-siae.unam.mx/www\\_gate.php](https://www.dgae-siae.unam.mx/www_gate.php)
- Atender el Reglamento General de Inscripciones, principalmente:
	- o **Artículo 28**.- La reinscripción se llevará al cabo a petición del interesado, en las fechas y términos que señalen los instructivos correspondientes.
	- o **Artículo 32**.- Las materias deberán cursarse en el orden previsto por los planes de estudio respectivos, pero a nivel profesional y a partir del semestre posterior al segundo, que fije el consejo técnico, los alumnos, de acuerdo con los profesores autorizados para ello podrán establecer el orden para cursarlas que juzguen más adecujado[*sic*] a su formación, **sin más límites que respetar la seriación de asignaturas, señalada en el plan de estudios**, la capacidad de cada grupo y el número mínimo o máximo de créditos autorizados para cada semestre.
	- o **Artículo 33**.- **Ningún alumno podrá ser inscrito más de dos veces en una misma asignatura**. En caso de no acreditarla, sólo podrá hacerlo en examen extraordinario, de acuerdo con lo dispuesto en el capítulo III del Reglamento General de Exámenes.
	- o **Artículo 34**.- Los alumnos tendrán derecho a escoger los grupos a los que deseen ingresar, sin más limitación que el cupo señalado por las autoridades competentes.

#### **CONSIDERACIONES PREVIAS PARA UNA INSCRIPCIÓN EXITOSA:**

- Busca los horarios en la página de la División, en el sub-menú de la parte izquierda y en Eventos y Noticias.
- A partir de segundo semestre, el (la) alumno(a) es responsable de su reinscripción. El mínimo de asignaturas a inscribir en ordinario es de 1 y el máximo es 7. Si no piensas inscribir asignaturas, es posible solicitar suspensión temporal de estudios en Sección Escolar (pide asesoría).
- Si eres alumno(a) regular puedes elegir un bloque completo de 7 asignaturas en un solo grupo (todas las asignaturas en 9910, 9911, o bien, 9920, 9921, etc.), para que cuentes con un horario de asistencia cómodo y sin espacios.
- Si eres irregular, con rezago o no vas a cursar todas las asignaturas del semestre correspondiente, deberás preparar varias propuestas u horarios alternativos con anticipación.
- Recuerda que si no encuentras cupo en grupo o grupos que habías planificado, puedes elegir asignaturas obligatorias de otros semestres, siempre y cuando no exijan tener la asignatura requisito aprobada (seriación previa).
- Las inscripciones se realizan con día y hora de inscripción, con base en el promedio de cada estudiante.

#### **CONSIDERACIONES PREVIAS PARA UNA INSCRIPCIÓN EXITOSA:**

 Puedes realizar tu inscripción desde cualquier computadora conectada a Internet que tenga instalado el navegador **Mozilla FireFox, Chrome o Netscape.** En caso de no contar con uno de estos, te recomendamos descargar Mozilla desde la siguiente dirección: **<http://www.mozilla.org/es-MX/firefox/new/>**

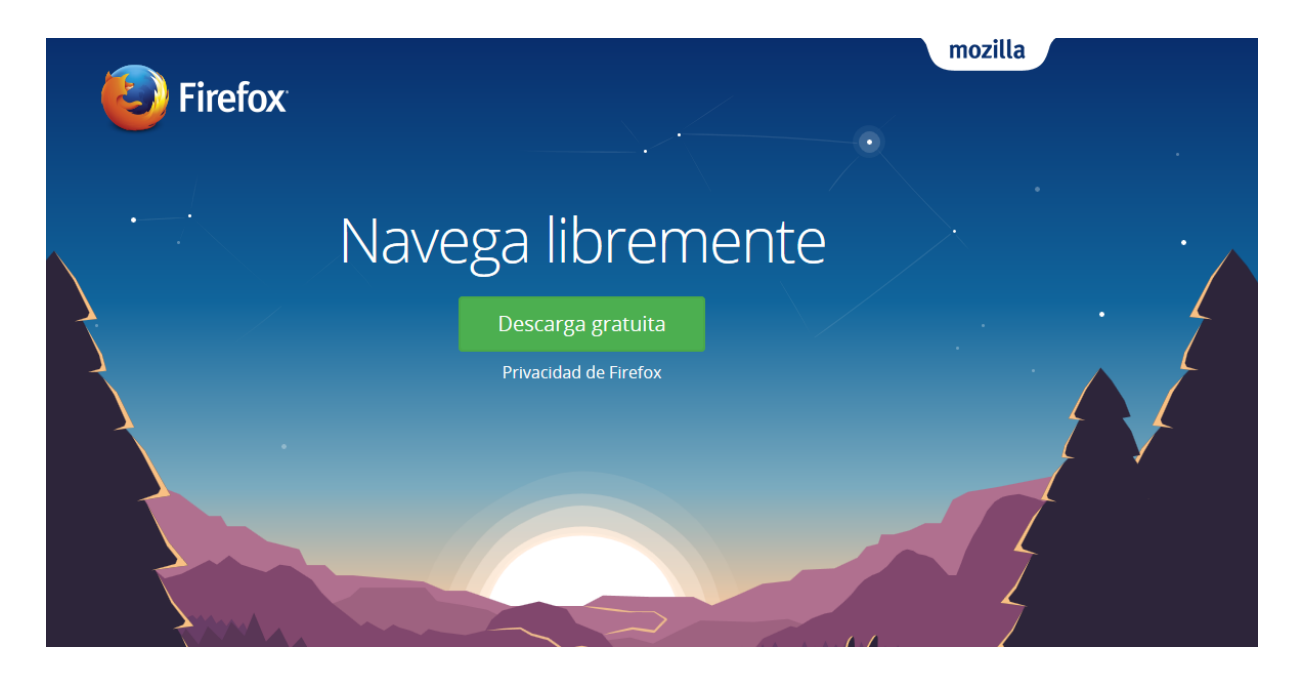

- La **reinscripción** se realiza en la página [https://www.derecho.unam.mx/oferta](https://www.derecho.unam.mx/oferta-educativa/licenciatura/sua/index-sua.php)[educativa/licenciatura/sua/index-sua.php](https://www.derecho.unam.mx/oferta-educativa/licenciatura/sua/index-sua.php)**,** eligiendo el submenú **Reinscripciones.**
- **Importante: debes ingresar al sistema de inscripciones para verificar la fecha y hora que te corresponde para realizar tu solicitud de inscripción. Esto a las 18:00 horas del día anterior a las inscripciones.**
- El periodo de **altas, bajas y cambios** se consulta en el calendario de actividades y se realiza ingresando al sistema de inscripciones en el mismo sitio web, de la misma forma que la solicitud de inscripción.
- Ruta: Ingresar a la página web de la Facultad de Derecho y al sitio web de la División de Universidad Abierta.

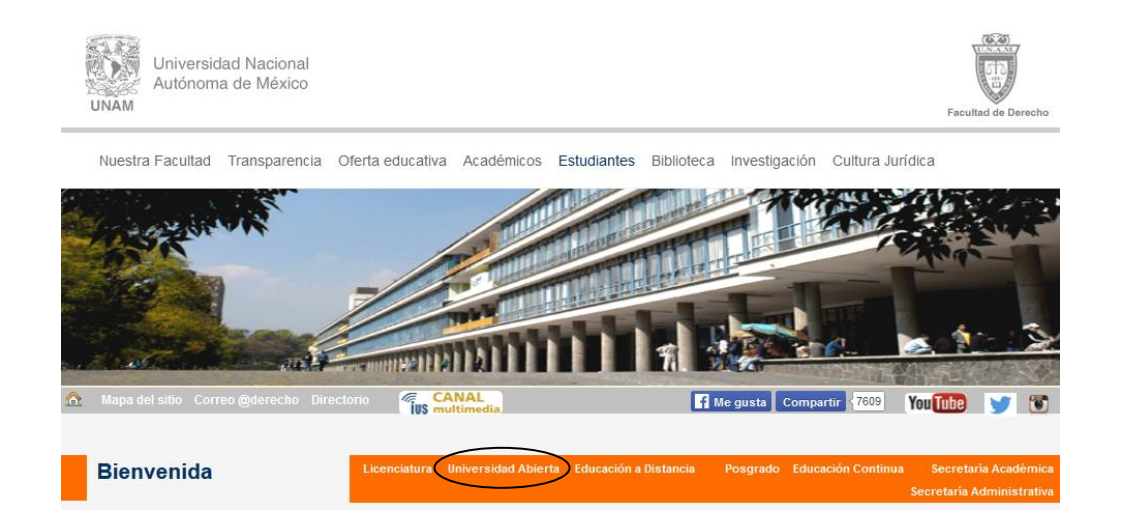

 Una vez que te encuentres en el sitio de Universidad Abierta, del menú de la izquierda selecciona **Reinscripciones**.

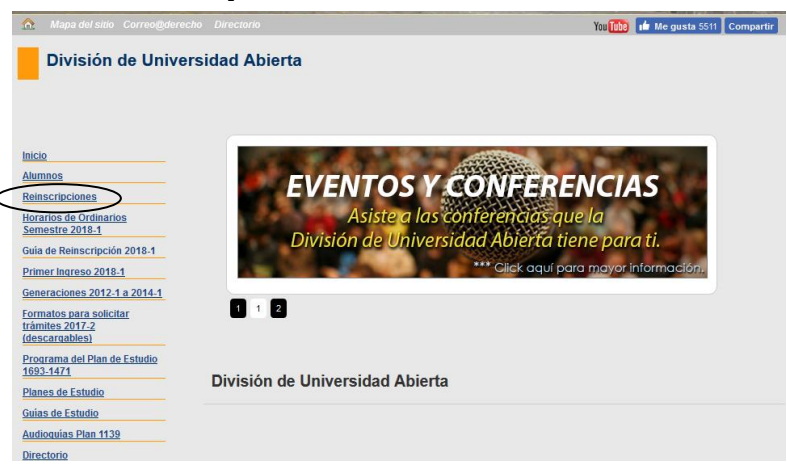

 Se desplegará una nueva ventana que corresponde al inicio del **Sistema de Inscripciones de Universidad Abierta**.

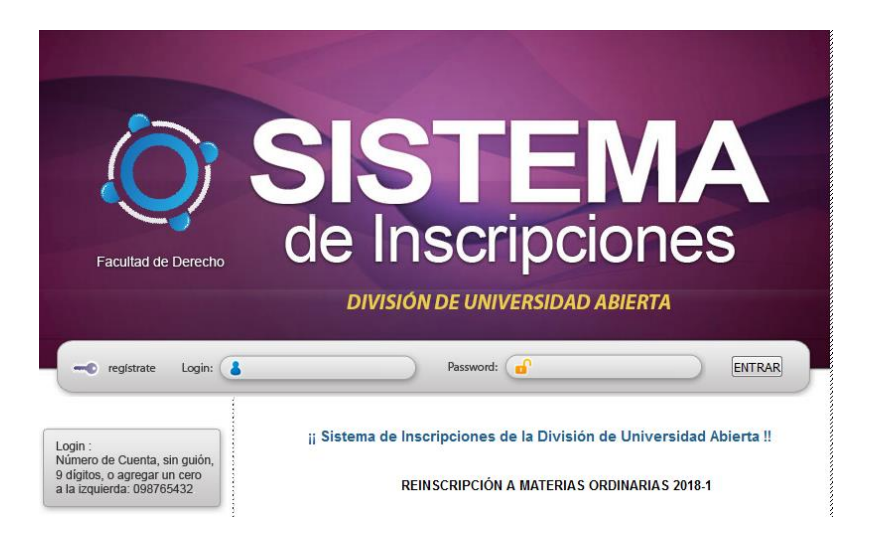

- Para ingresar al sistema requieres escribir tu **LOGIN (número de cuenta)** y **PASSWORD (es tu fecha de nacimiento DDMMAAAA)** correctamente. Posteriormente deberás personalizar tu **PASSWORD**, siguiendo las instrucciones que se encuentran en **AYUDA**, dentro del mismo sistema.
- Si después de ingresar tu login y tu password aparece una ventana con la leyenda:
- **El gestor de contraseña puede recordar este inicio e introducirlo la próxima vez que vuelva a este sitio web. ¿Desea que el Gestor de contraseñas recuerde este inicio de sesión?, s**elecciona **NUNCA PARA ESTE SITIO**, porque si tu respuesta es Sí, cada vez que en esa computadora se abra la página del Sistema de Inscripciones, automáticamente el sistema recordará tu login y password y cualquier persona podrá ingresar a tu solicitud. **POR TU PROPIA SEGURIDAD, TE RECOMENDAMOS NO COMPARTIR TUS DATOS PERSONALES Y ESCOLARES (NÚMERO DE CUENTA Y PASSWORD)**

#### **FORMA TUS HORARIOS:**

Para formar tu horario es preciso que tomes en cuenta lo siguiente:

- Verifica que los grupos publicados en horarios correspondan a tu plan de estudios.
- Puedes inscribir **hasta siete asignaturas** en periodo ordinario.
- 1119 CURSO PERMANENTE DE ETICA y 0510 COMPUTO pueden inscribirse como "octava" asignatura", pero es muy importante que se inscriba del primero al sexto lugar. Nunca se deja al último porque el sistema detectará lleno y no se podrá registrar. Es decir, debe ser solicitada de la primera a la sexta opción y, así, se abre la octava opción.

#### **CONSULTA DE FECHA Y HORA PARA SOLICITAR INSCRIPCIÓN:**

Para realizar la consulta de tu horario de atención en el Sistema de Inscripciones entra a la sección **Consultas**, ahí da un **Consultas** clic en **Fecha/Hora de**   $(1)$ **Inscripción** y se desplegará el horario que te corresponda.

El ingreso, fecha y hora de tu solicitud puedes verificarlo a partir de las 18:30 horas del día previo a las inscripciones.

Recuerda que sólo podrás realizar tu inscripción a partir de

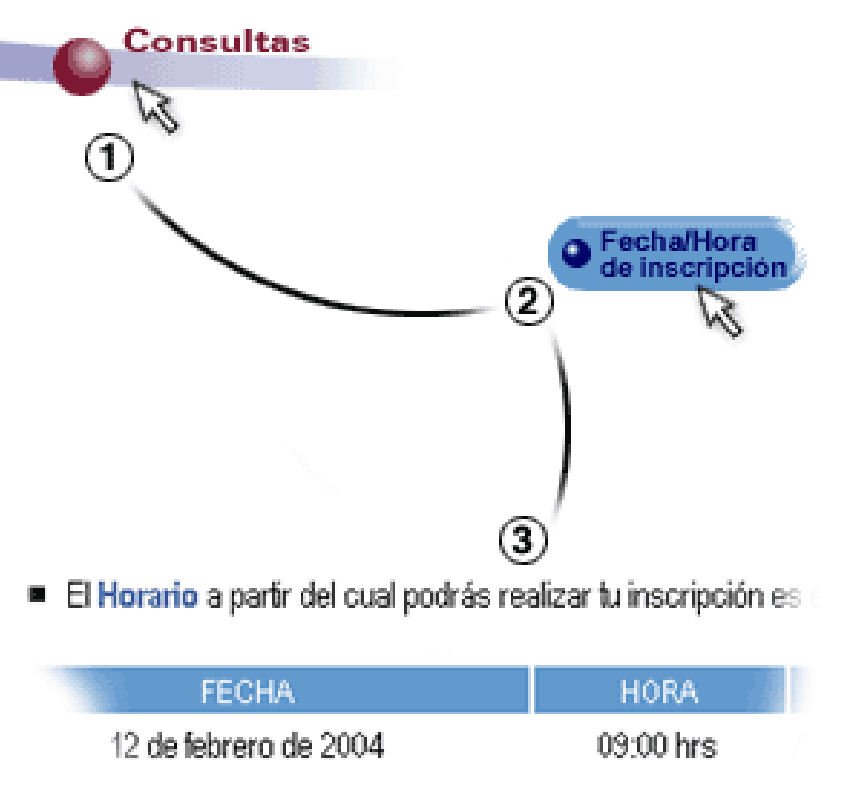

la hora y el día en que se abra el proceso, nunca antes.

#### **CONSULTA LOS GRUPOS DISPONIBLES DE LAS ASIGNATURAS**

- Una vez que te encuentres dentro del sistema observarás en la parte superior de la pantalla el menú principal.
- Selecciona **Consultas**.
- Después elige la opción **Grupos**: Aquí se te pide que indiques el semestre y la asignatura que requieres. Cuando lo hayas hecho da un clic en **Aceptar** para mostrar los resultados. Si el grupo que buscas no aparece es porque ya está saturado o no corresponde a tu plan de estudio**.**
- **IMPORTANTE: La solicitud de tus grupos a inscribir no se realiza en CONSULTAS, se realiza en ALTAS –ver adelante-.**

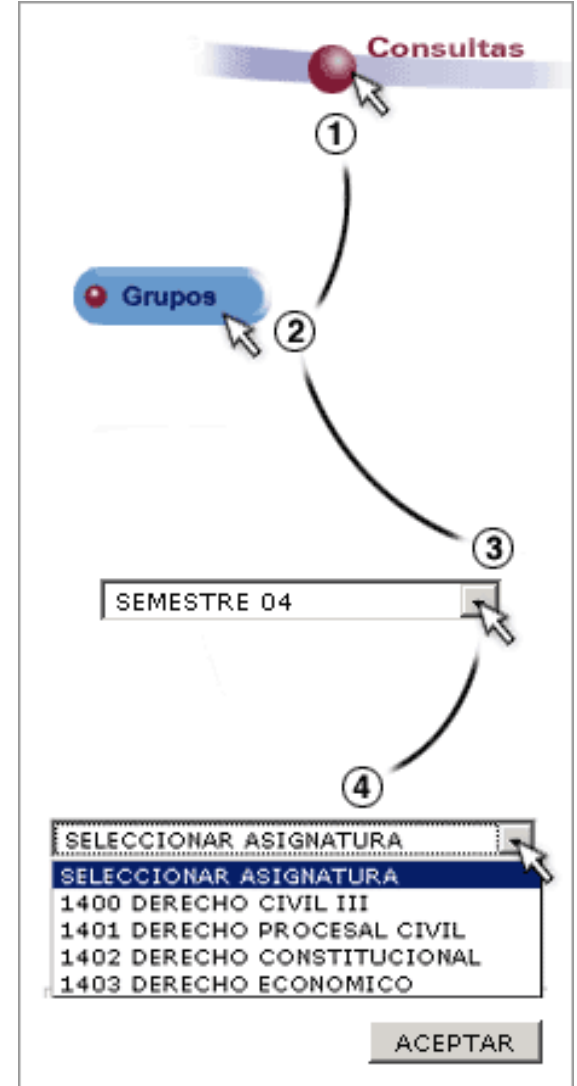

#### **DAR DE ALTA UNA ASIGNATURA**

**Nota importante: Recuerda si realizas CONSULTA y no realizas ALTA DE ASIGNATURAS, no procederá tu solicitud. Son dos cosas distintas. La CONSULTA solamente sirve para verificar disponibilidad de grupos y el ALTA sirve para registrar tu solicitud de dichas asignaturas en el sistema.** 

- En el menú principal selecciona **Inscripción**.
- Da un clic en **Altas**.
- Elige en los menús desplegables, el semestre y la asignatura que desees inscribir.
- Una vez que se despliegue la asignatura de tu interés da clic en ACEPTAR.
- **Recuerda que si vas a inscribir una asignatura requisito (***0510 COMPUTO* **y** *1119 CURSO PERMANENTE DE ÉTICA***), en este caso puedes inscribir un total de ocho asignaturas. Para ello debes solicitar dicha asignatura en primer o segundo lugar para que se abra tu solicitud a ocho asignaturas, ya que si solicitas primero las otras siete, no se te permitirá solicitar el requisito.**

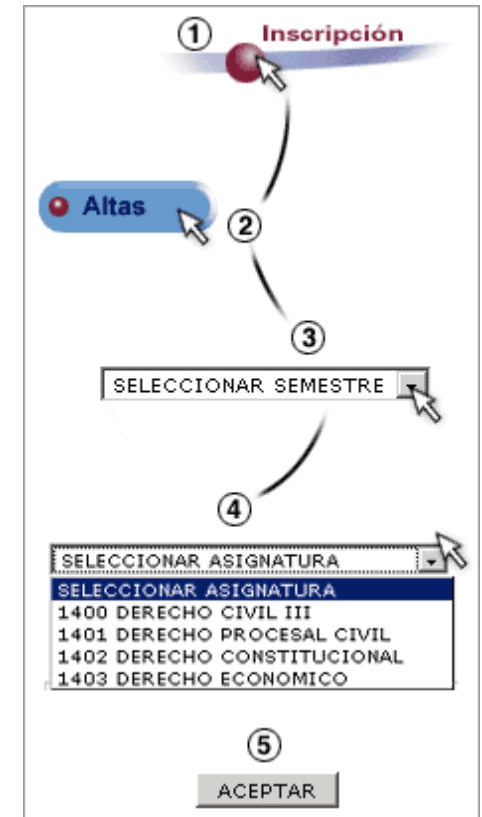

- Enseguida aparecerán los grupos correspondientes, elige el de tu interés en el alveolo de la última columna.
- Automáticamente la asignatura y el grupo que elegiste se mostrarán en la parte inferior de la pantalla.
- Si deseas inscribir otra asignatura vuelve a seleccionar el semestre o la asignatura (si es que corresponde al mismo semestre) en los menús desplegables ya mencionados.

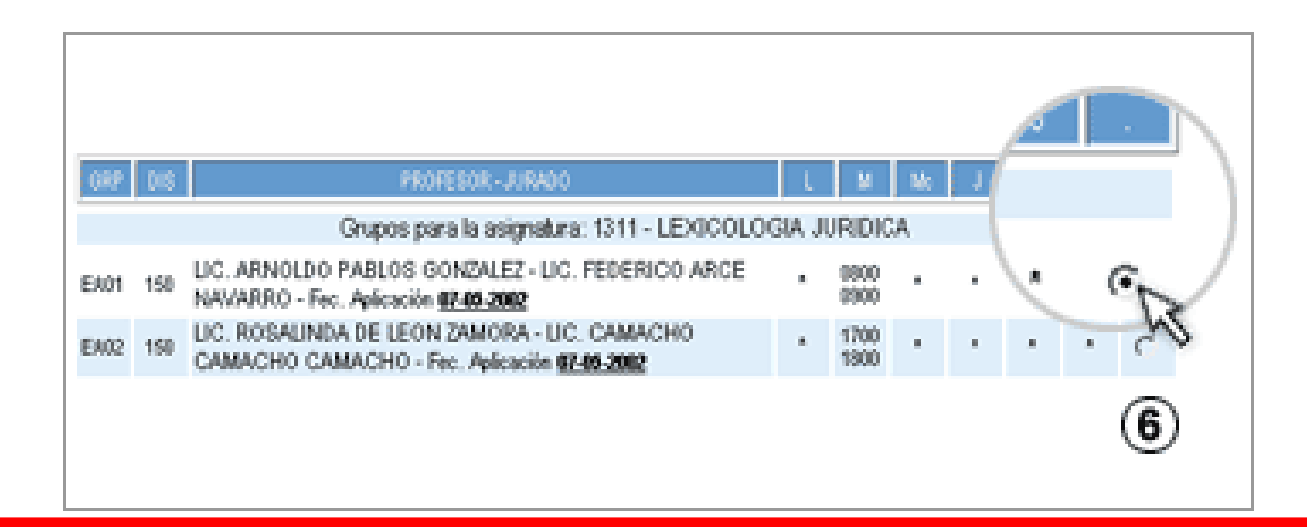

 Una vez que hayas elegido **TODAS** las asignaturas da clic en **INSCRIBIR**. **IMPORTANTE**: **SI NO DAS CLIC EN EL BOTÓN INSCRIBIR, NO SE REGISTRARÁ LA SOLICITUD**

#### **DAR DE BAJA UNA ASIGNATURA**

- Selecciona en el menú principal **Inscripción**
- Elige la opción **Bajas**.
- Aparecerán todas las asignaturas que hayas ya dado de alta, selecciona el alvéolo de aquélla(s) que deseas dar de baja.
- Si deseas revertir tus bajas o reajustarlas, da un clic en **Limpiar**.
- Para guardar los cambios oprime **Aceptar**.

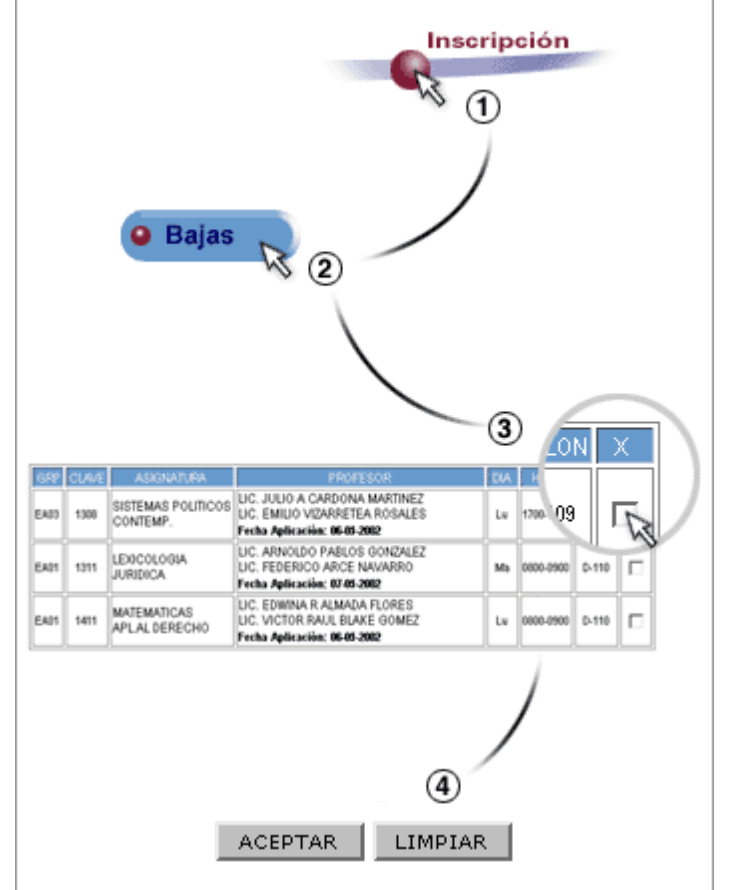

#### **COMPROBANTE DE SOLICITUD DE INSCRIPCIÓN DE ASIGNATURAS:**

 Antes de salir del sistema verifica tu **comprobante de solicitud inscripción** en pantalla y cerciórate de haber solicitado todas tus asignaturas. Asimismo verifica que los grupos correspondan con tu planeación. **No olvides imprimirlo.**

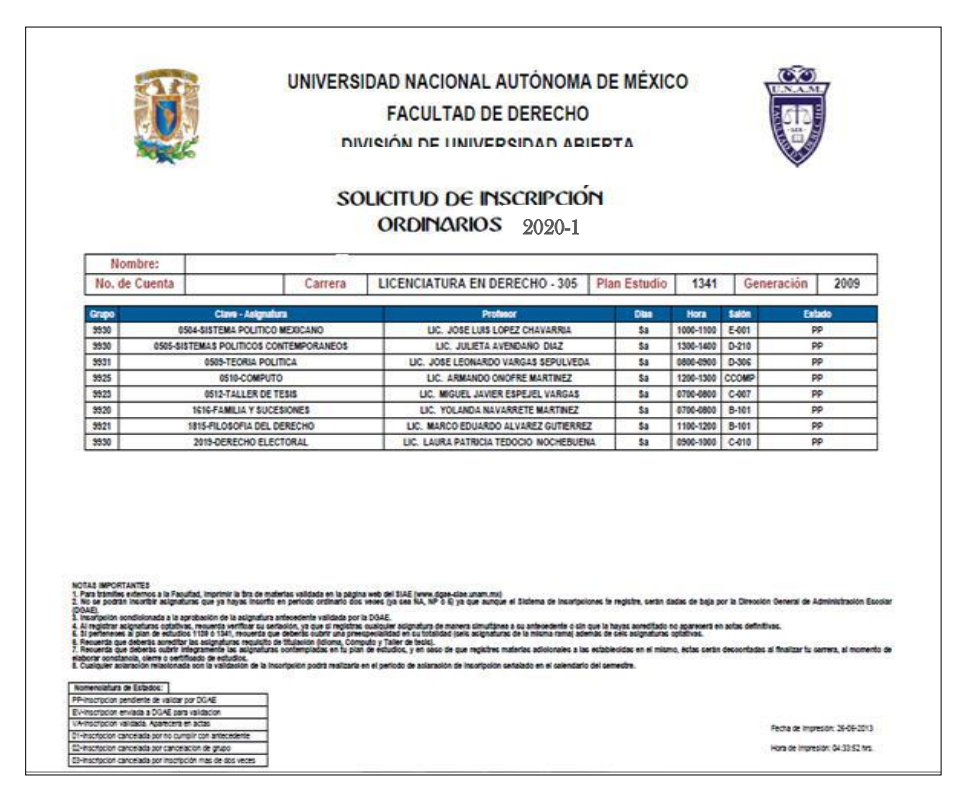

#### **SALIR DEL SISTEMA**

- **Podrás cerrar tu solicitud de inscripción si estás conforme con el horario que elegiste, para asegurarte que no sea modificada.**
- Una vez concluida tu solicitud y al no realizar más cambios puedes CERRAR INSCRIPCIÓN, siempre y cuando estés seguro(a) de que es definitiva. Recuerda que una vez cerrada no podrás modificar tu solicitud de asignaturas.
- Al terminar tu solicitud de asignaturas cierra tu sesión dando un clic en el botón **SALIR DEL SISTEMA**. Si no lo haces, tu acceso queda abierto y puede ser modificada por otra persona que utilice esa computadora.

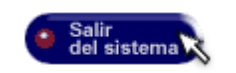

#### **INSCRIPCIÓN DEFINITIVA (Tira de materias):**

 El comprobante definitivo, validado por la Dirección General de Administración Escolar (DGAE) lo podrás consultar en la fecha indicada en el calendario de actividades, en la siguiente dirección:

**[https://www.dgae-siae.unam.mx/www\\_gate.php](https://www.dgae-siae.unam.mx/www_gate.php)**

Para la consulta deberás elegir **Inscripción** en el combo debajo de tu foto. Como tira de materias la puedes imprimir y solicitar en Sección Escolar que sea sellada si es de tu interés realizar algún trámite en C. U., tal como actividades deportivas o recreativas.

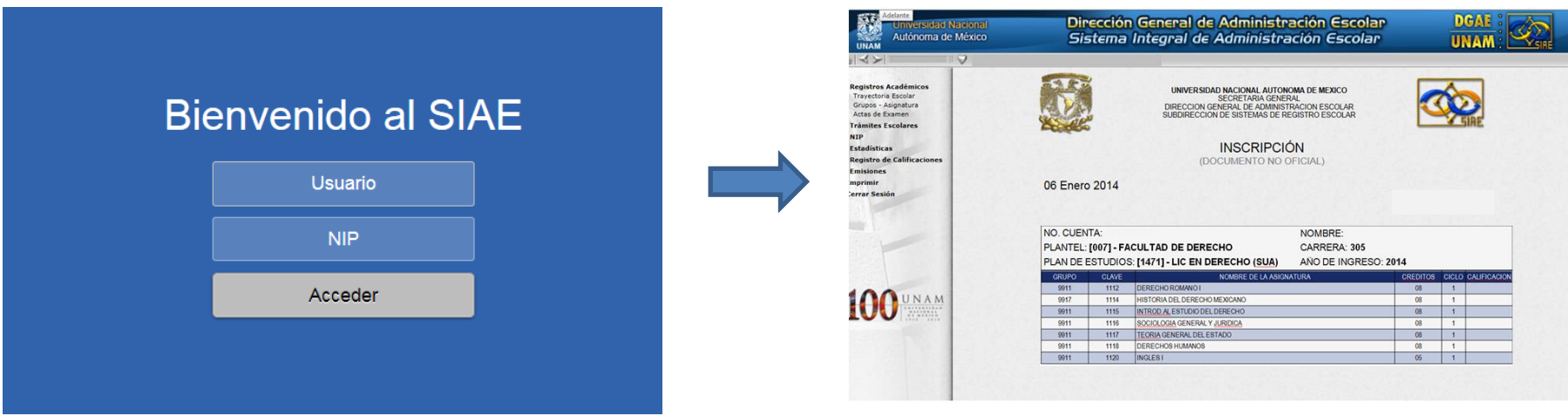